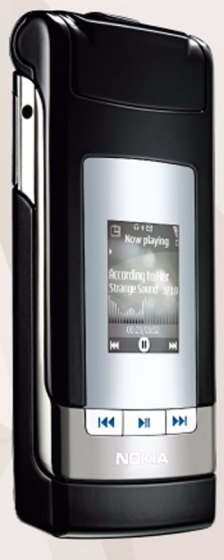

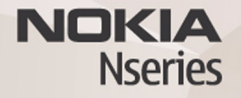

# Nokia Lifeblog 2.5

Nokia N76-1

© 2007 Nokia. All rights reserved.

Nokia, Nokia Connecting People, Nseries, and N76 are trademarks or registered trademarks of Nokia Corporation. Other product and company names mentioned herein may be trademarks or tradenames of their respective owners.

Nokia operates a policy of ongoing development. Nokia reserves the right to make changes and improvements to any of the products described in this document without prior notice.

TO THE MAXIMUM EXTENT PERMITTED BY APPLICABLE LAW, UNDER NO CIRCUMSTANCES SHALL NOKIA OR ANY OF ITS LICENSORS BE RESPONSIBLE FOR ANY LOSS OF DATA OR INCOME OR ANY SPECIAL, INCIDENTAL, CONSEQUENTIAL OR INDIRECT DAMAGES HOWSOEVER CAUSED.

THE CONTENTS OF THIS DOCUMENT ARE PROVIDED "AS IS". EXCEPT AS REQUIRED BY APPLICABLE LAW, NO WARRANTIES OF ANY KIND, EITHER EXPRESS OR IMPLIED, INCLUDING, BUT NOT LIMITED TO, THE IMPLIED WARRANTIES OF MERCHANTABILITY AND FITNESS FOR A PARTICULAR PURPOSE, ARE MADE IN RELATION TO THE ACCURACY, RELIABILITY OR CONTENTS OF THIS DOCUMENT. NOKIA RESERVES THE RIGHT TO REVISE THIS DOCUMENT OR WITHDRAW IT AT ANY TIME WITHOUT PRIOR NOTICE.

The availability of particular products and applications and services for these products may vary by region. Please check with your Nokia dealer for details, and availability of language options.

Some operations and features are SIM card and/or network dependent, MMS dependent, or dependent on the compatibility of devices and the content formats supported. Some services are subject to a separate charge.

Copyright protections may prevent some images, music (including ringing tones), and other content from being copied, modified, transferred, or forwarded.

Refer to the user guide for other important information about your device.

## **Nokia Lifeblog**

To start Lifeblog on your device, press  $\mathbb{S}^n$  and select **Lifeblog**.

Nokia Lifeblog is a combination of software for mobile device and PC that keeps a multimedia diary of the items that you collect with your device. Nokia Lifeblog organizes your photos, videos, sounds, text messages, multimedia messages, and weblog posts into a chronology that you can browse, search, share, publish, and back up. Both Nokia Lifeblog PC and Nokia Lifeblog mobile let you send or blog your items for others to see.

Nokia Lifeblog mobile automatically keeps track of your multimedia items. Use Nokia Lifeblog on your device to browse your items, send them to others, or publish them on the web. Connect your device to a compatible PC using a compatible USB data cable or Bluetooth connectivity to transfer and synchronize the items on the device with your compatible PC.

Nokia Lifeblog PC provides easy browsing and searching of the items that you collected with your device. With one-button transfer using a USB data cable or Bluetooth connectivity, your favorite photos, videos, text, and multimedia messages are transferred back to your device.

For safekeeping, you can back up your Nokia Lifeblog database using your hard disk, compatible CDs, compatible DVDs, compatible removable drive, or compatible network drive. Additionally, you can post items to your weblog (blog).

For more information on weblog services and their compatibility with Nokia Lifeblog, visit [www.nokia-asia.com/lifeblog, or press](http://www.nokia-asia.com/lifeblog) **F1** in the Nokia Lifeblog PC application to open Nokia Lifeblog Help.

#### **Installation on your PC**

Before you install Nokia Lifeblog on a compatible PC, you need the following:

- 1 GHz Intel Pentium or equivalent, 128 MB RAM
- 400 MB of available hard disk space (if Microsoft DirectX and Nokia Nseries PC Suite must be installed)
- Graphics capability of 1024x768 and 24-bit color
- 32 MB graphics card
- Microsoft Windows 2000 or Windows XP

To install Nokia Lifeblog on your PC:

**1** Insert the CD-ROM supplied with your device.

- **2** Install Nokia Nseries PC Suite (includes Nokia Connectivity Cable drivers for USB connection).
- **3** Install Nokia Lifeblog for PC.

If Microsoft DirectX 9.0 is not already installed on your PC, it is installed at the same time with Nokia Lifeblog for PC.

#### **Connect your device and your PC**

To connect your device and a compatible PC using a compatible USB data cable:

- **1** Ensure that you have installed Nokia Nseries PC Suite.
- **2** Connect the USB data cable to the device and the PC. The **USB mode** should be **PC Suite**. When you connect your device to the PC for the first time after you have installed Nokia Nseries PC Suite, the PC installs the specific driver for your device. This may take a while.
- **3** Start the Nokia Lifeblog PC application.

To connect your device and a compatible PC using Bluetooth wireless technology:

- **1** Ensure that you have installed Nokia Nseries PC Suite on your PC.
- **2** Ensure that you have paired your device and the PC through Bluetooth wireless technology with Get Connected in Nokia Nseries PC Suite.
- **3** Activate Bluetooth connectivity on your device and on your PC.

### **Copy items**

To copy new or edited items from your device to your PC, and copy the selected items from your PC to your device:

- **1** Connect your device to the PC.
- **2** Start the Nokia Lifeblog application on your PC.
- **3** In the Nokia Lifeblog PC application, select **File** > **Copy from Phone and to Phone**.

The new items from your device are copied to your PC. The items on the **To Phone** view on your PC are copied to your device.

#### **Browse timeline and favorites**

When you start Nokia Lifeblog on your device, the **Timeline** view opens and shows your multimedia items. To open your saved favorites, select **Options** > **View favourites**.

When you start Nokia Lifeblog on your PC, you have several ways to move around in the **Timeline** and **Favourites** views. The fastest way is to grab the slider handle and move it forward or backward, fast or slow. Alternatively, click the time bar to select a date, use the **Go to date** feature, or use the arrow keys.

#### **Post to the web**

To share your best Nokia Lifeblog items, send them to your weblog on the internet for others to see.

You must first create an account with a weblog service, create one or more weblogs that you use as the destination of your posts, and add the weblog account to Nokia Lifeblog. The recommended weblog service for Nokia [Lifeblog is TypePad from Six Apart, www.typepad.com.](http://www.typepad.com)

On your device, to add the weblog account in Nokia Lifeblog, select **Options** > **Settings** > **Blog**. On your PC, edit accounts in the **Blog account manager** window.

To post items to the web from your device:

- **1** In **Timeline** or **Favourites**, select the items that you want to post to the web.
- **2** Select **Options** > **Post to Web**.
- **3** If you use the feature for the first time, Nokia Lifeblog retrieves a weblog list from the weblog server.
- **4** The weblog post dialog opens. Select the weblog you want to use from the **Post to:** list. If you have created new weblogs, to update the weblog list, select

#### **Options** > **Refresh blog list**.

- **5** Enter a title and a caption for the post. You can also write a longer story or description in the body text field.
- **6** When everything is ready, select **Options** > **Send**.

To post items to the web from your PC:

- **1** In the timeline or favorites, select the items (a maximum of 50) that you want to post to the web.
- **2** Select **File** > **Post to the Web...**.
- **3** Enter a title and a caption for the post. You can also write a longer story or description in the body text field.
- **4** Select the weblog that you want to use from the **Post to:** list.
- **5** When everything is ready, click the **Send** button.

#### **Import items from other sources**

In addition to the .jpeg images of your device, you can also import .jpeg images and .3gp and .mp4 video clips, .amr sound files, and .txt text files from other sources (such as a CD, DVD, or folders on your hard disk) into Nokia Lifeblog.

To import images or videos from a compatible PC to Nokia Lifeblog for PC, in the timeline or favorites, select **File** > **Import from PC...**.